### **Guide de l'utilisateur**

v.1-2021

Ces instructions étape par étape vous aideront à vous connecter et à passer votre commande pour votre programme d'uniformes ou de vêtements de marque.

Si vous avez besoin d'instructions ou de directives qui ne sont pas incluses dans ce guide, veuillez nous contacter au: **866-822-4763**

#### **Étape 1: Connexion de l'utilisateur**

Pour vous connecter à votre compte, vous aurez besoin d'un nom d'utilisateur et d'un mot de passe. Si vous n'en avez pas encore reçu, vous pouvez en créer un si vous connaissez votre numéro de client et le code postal associé à ce numéro.

- Sélectionnez le lien " **ENREGISTRER** " dans le coin supérieur gauche de l'écran (voir à droite).
- Si vous devez créer un compte utilisateur, remplissez les champs appropriés dans la section Créer un compte utilisateur. **Rappelezvous:** vous devrez saisir le bon numéro de compte et le code postal associé au compte (voir ci-dessous à droite).
- Une fois que vous avez votre nom d'utilisateur et votre mot de passe, vous pouvez vous connecter pour magasiner votre programme d'uniformes et de vêtements de marque et passer votre commande.
- **Note**: Si, à tout moment, vous devez modifier votre mot de passe, vous pouvez le faire en vous rendant sur la page **Mon compte** et en naviguant vers **Paramètres du compte** (voir ci-dessous).

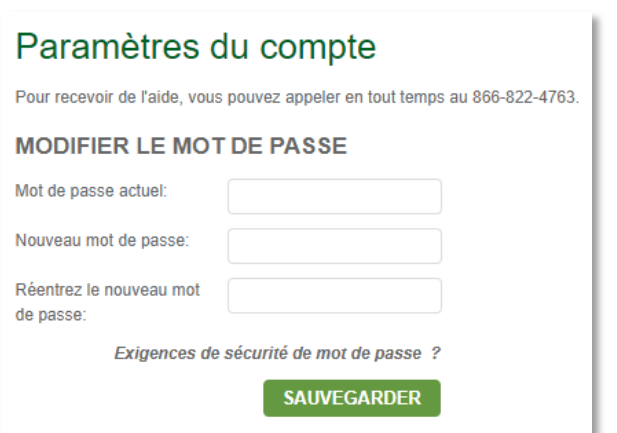

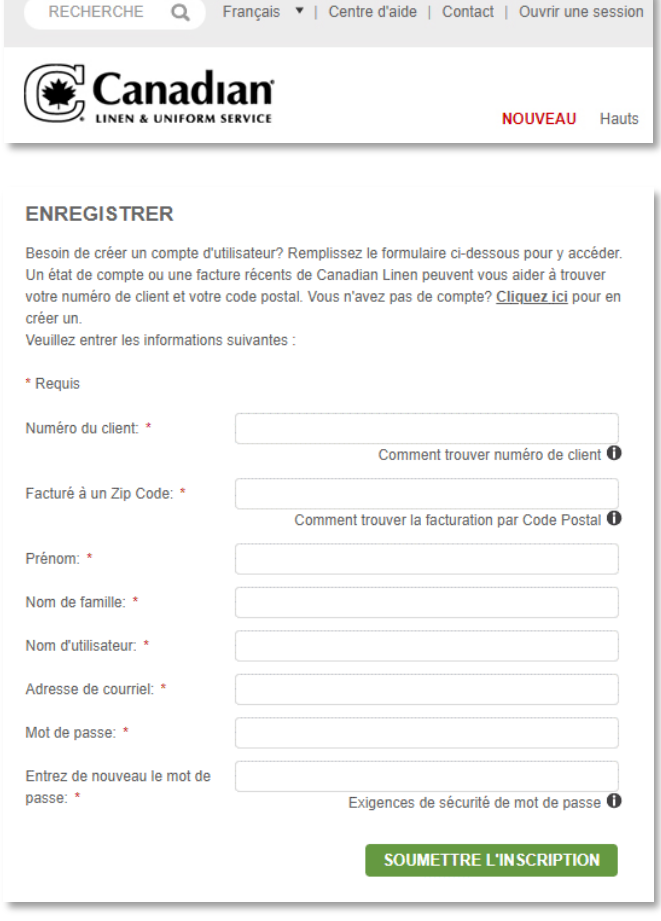

### **Étape 2: Sélectionnez et personnalisez votre vêtement**

Pour commencer à magasiner votre uniforme ou vos vêtements de marque, vous pouvez localiser le produit que vous avez l'intention d'acheter en visitant la catégorie de produits appropriée ou en saisissant le numéro du style dans le champ de recherche (voir cidessous).

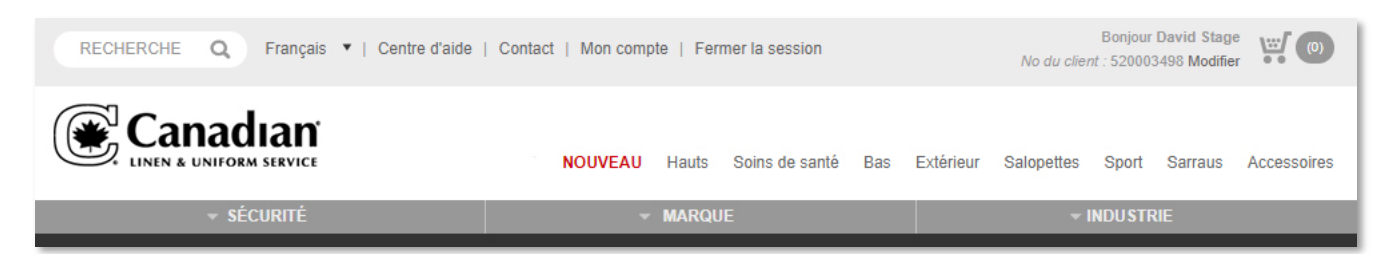

## **Guide de l'utilisateur**

v.1-2021

- Une fois que vous avez choisi la couleur et la **taille** du vêtement que vous avez l'intention d'acheter, vous aurez la possibilité de **PERSONNALISER** le produit (voir à droite).
- S'il n'y a pas d'exigences de personnalisation prédéfinies, vous aurez le choix de sélectionner la personnalisation que vous souhaitez appliquer au vêtement. La première option que vous pourrez choisir est d'appliquer un LOGO ou un **TEXTE/EMBLEM** (voir ci-dessous).

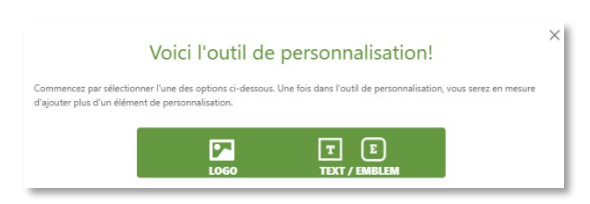

- Vous ne pourrez ajouter un logo que si votre compte possède un logo pré-approuvé associé à votre numéro de compte, sinon vous ne verrez que l'option **TEXTE/EMBLEM**. L'option **TEXTE/EMBLEM** comprend du texte à broder directement et du texte sur un emblème avec un fond et une bordure à apposer sur le vêtement.
- Pour ajouter un logo, vous devez d'abord sélectionner **l'emplacement** où vous souhaitez appliquer le logo (voir à droite).
- Une fois que vous aurez choisi l'emplacement, vous pourrez sélectionner le graphique du logo avec lequel vous souhaitez personnaliser votre vêtement et (le cas échéant) voir un aperçu de cette personnalisation sur l'image du produit lui-même (voir à droite ci-dessous).
- **Important:** Si votre compte possède des exigences de personnalisation prédéfinies, il se peut que vous n'ayez pas le choix de sélectionner votre logo car il peut déjà être appliqué sur votre vêtement. Cependant, vous pouvez avoir la possibilité d'ajouter votre nom au vêtement avec un style, une taille et une couleur de texte prédéterminés.
- Si vous devez ajouter du texte ou du texte dans un emblème sur votre vêtement, vous devrez à nouveau sélectionner l'emplacement disponible pour ajouter votre personnalisation, puis les lignes de texte et le style à appliquer au vêtement vous seront présentés.

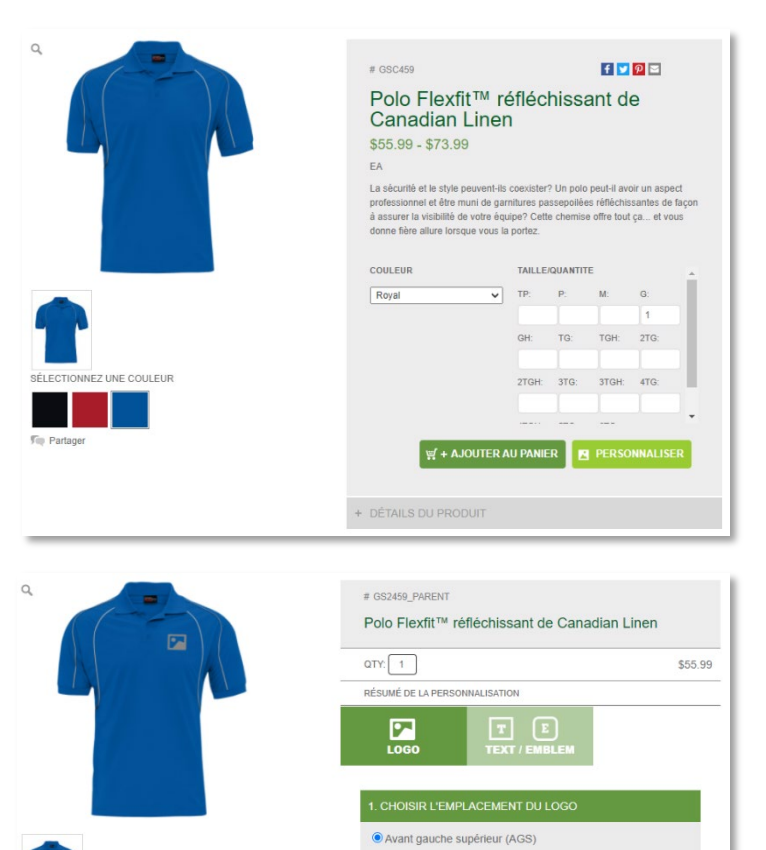

O Avant supérieur droit (ASD) O Empiècement à l'arrière (EAA O Manche gauche à l'épaule (MGÉ) O Manche droite à l'épaule (MDÉ)

CHOISIR LE GRAPHIQUE DU LO

ANNULER

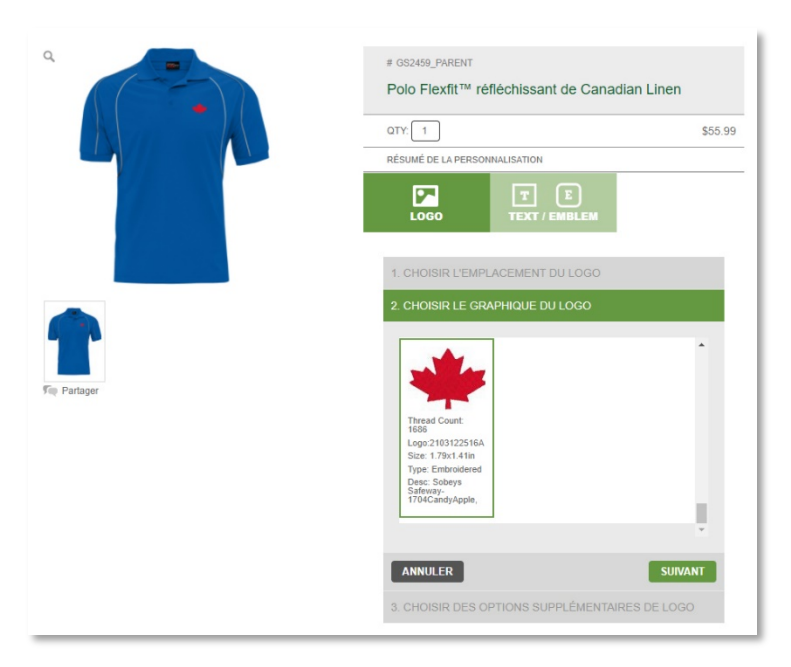

## **Guide de l'utilisateur**

v.1-2021

- **Note:** vous pouvez ajouter des lignes supplémentaires en sélectionnant la ligne de texte suivante pour activer l'option pour cette ligne de texte (voir à droite).
- Une fois que vous avez complété vos exigences de personnalisation, assurez-vous de sélectionner **APPLIQUER** dans l'outil de personnalisation et ensuite **AJOUTER AU PANIER** pour procéder à votre achat (voir ci-dessous).

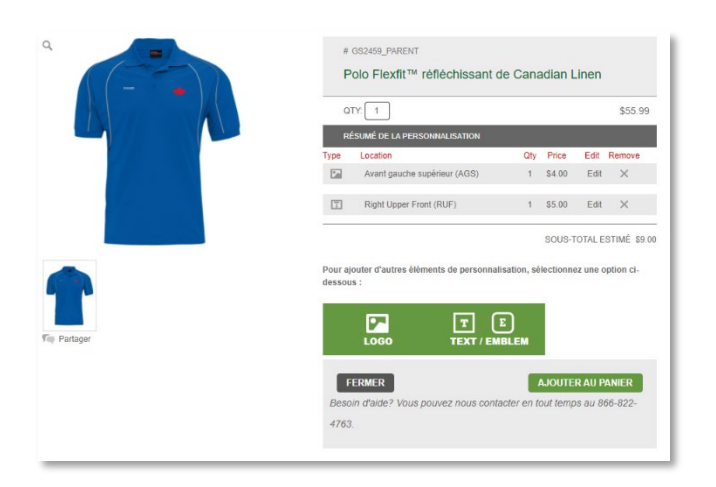

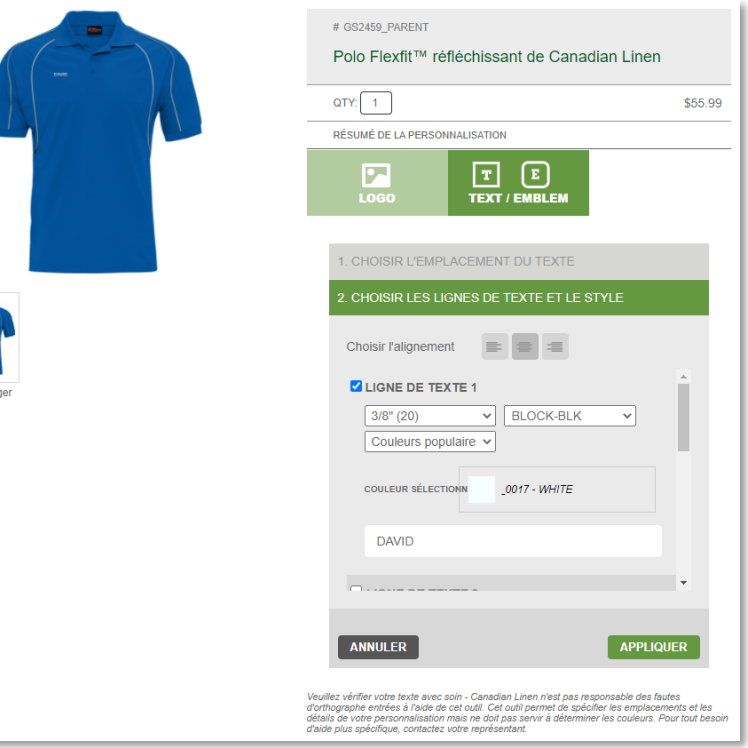

### **Étape 3: Passer à la caisse**

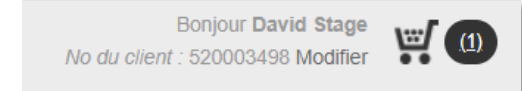

Pour procéder à votre achat, sélectionnez l'icône du panier dans la partie supérieure droite de l'écran (voir à gauche).

- Dans la page du panier (voir à droite), vous pouvez revoir, modifier ou enregistrer votre commande. Si vous êtes prêt à passer votre commande, sélectionnez **Passer à la caisse.**
- Sur la page suivante, vous compléterez les informations de livraison nécessaires. Veillez à remplir tous les champs obligatoires, y compris (si applicable) le champ Attention To: ou Company ou C/O:
- La page suivante est la dernière page avant de compléter votre achat. Vous devez remplir les sections **MÉTHODE D'EXPÉDITION** et **PAIEMENT** pour finaliser votre commande (voir ci-dessous).

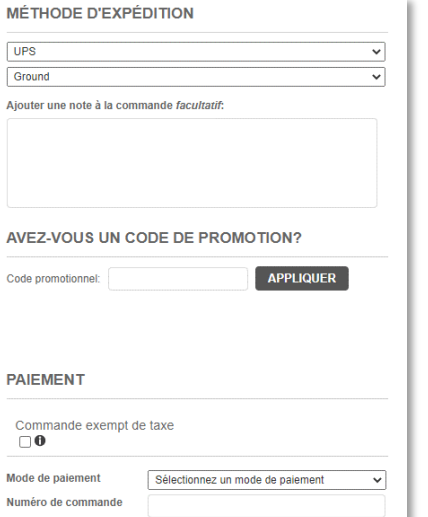

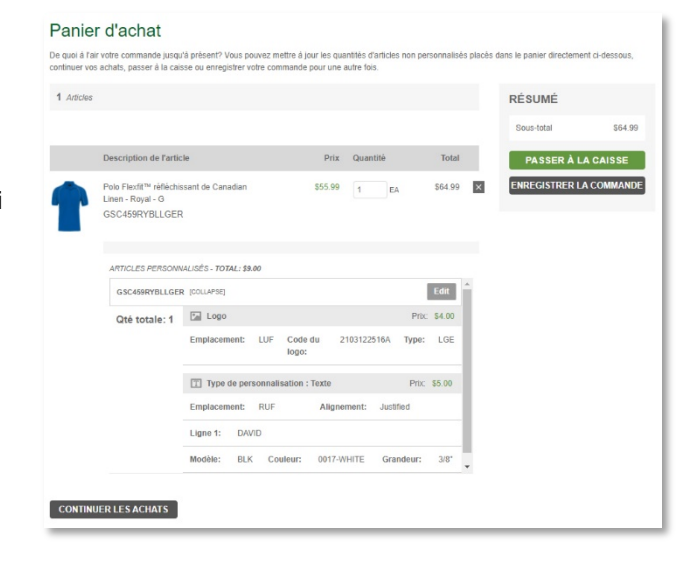

# **Besoin de renseignements supplémentaires?**

 $\mathsf{Q}$ 

Contactez le service à la clientèle au **866-822-4763** ou [webstore@canadianlinen.com](mailto:webstore@canadianlinen.com)